# **Online Bill Pay**

Go to website: [http://www.emporia-kansas.gov.](http://www.emporia-kansas.gov/) Click the link for Citizen Access and you will be taken to the front page.

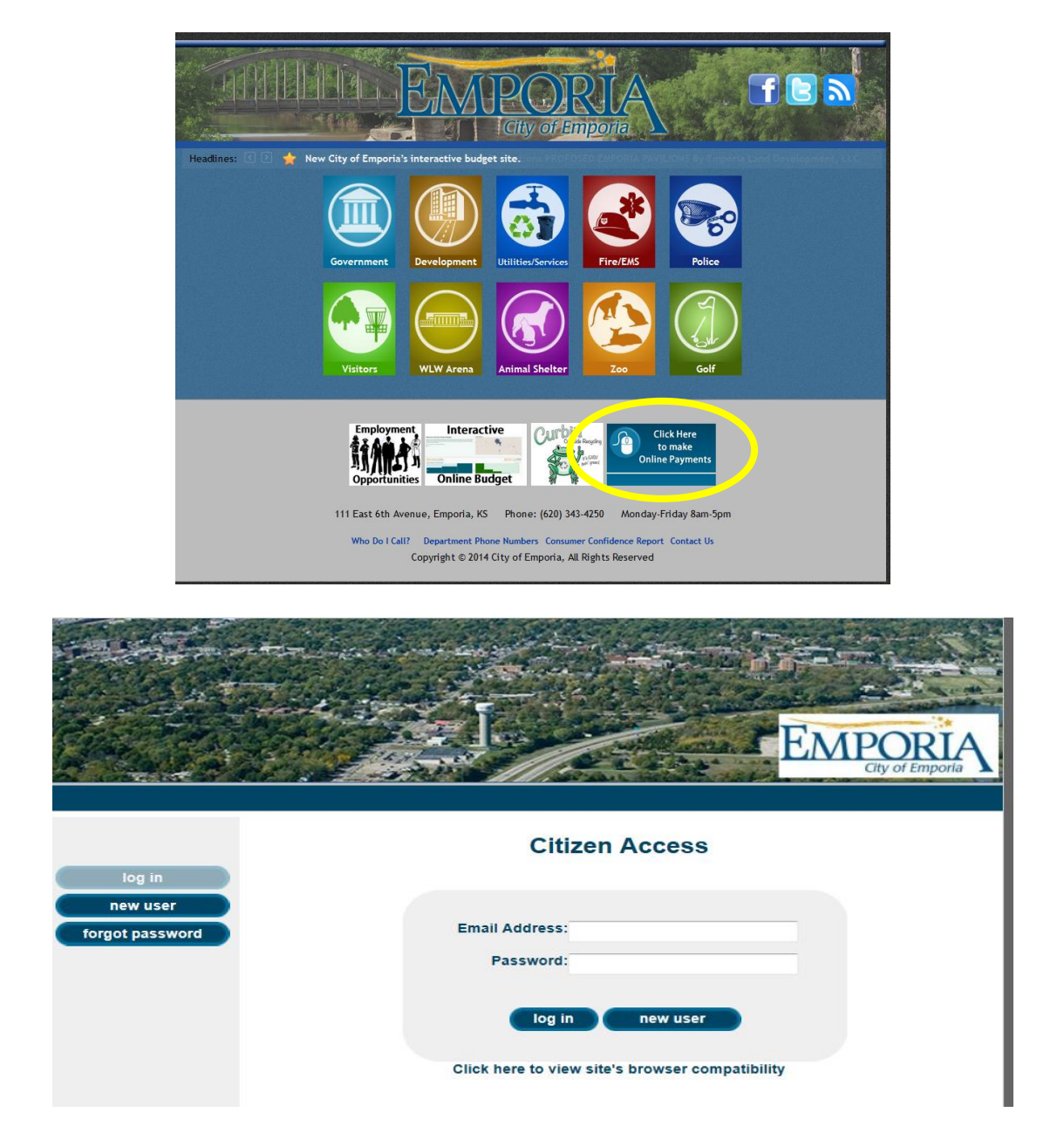

If you are a new user, select new user to begin the enrollment process. If you are an existing user, simply log in using your email address and password.

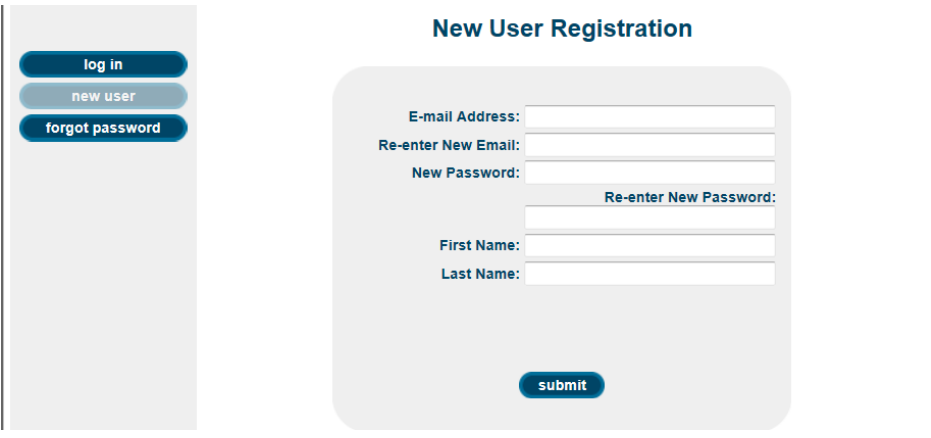

Fill out the form. Passwords must contain 8-50 characters (**letters & numbers**). Once all information is included, click Submit.

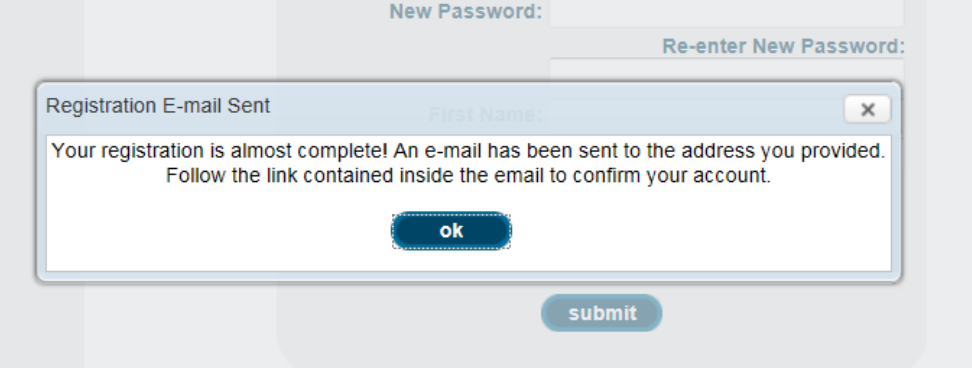

You will receive the preceding notification. You must check your email and follow the link provided. When you click the link it will return you to a log in screen. Enter the email address and password you selected.

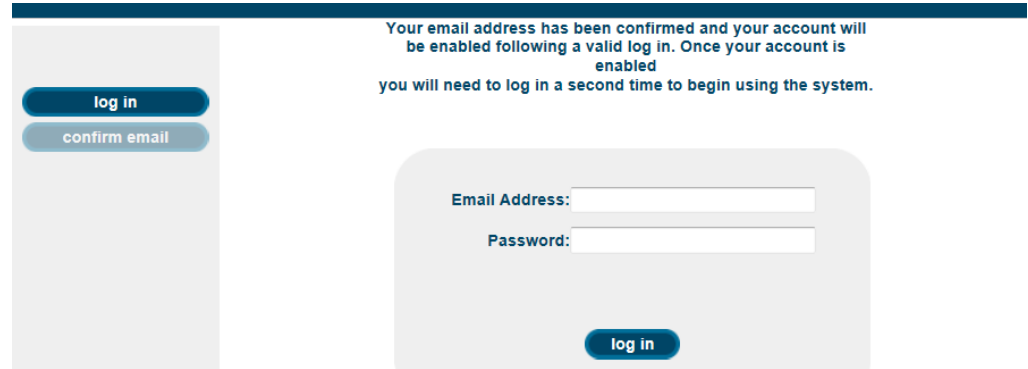

Once you select 'log in', you will received the following screen. Click to return to the login page.

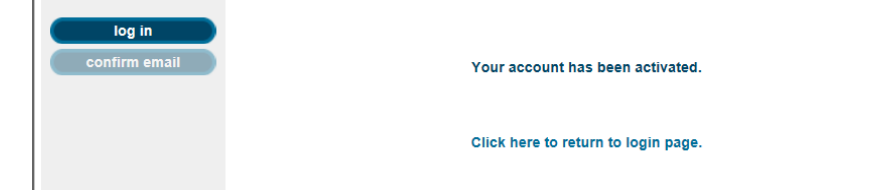

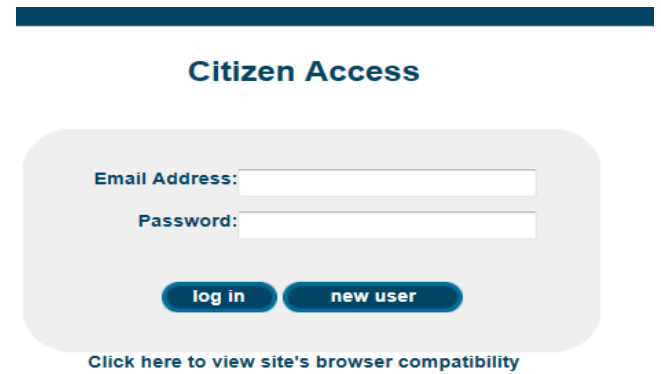

Enter your email address and password one last time. Select Log In.

Congratulations! You are registered with online bill pay!

The system will now ask you to add accounts. You must have the account number of the service you want to access. **Any City of Emporia account that is billed through either the Utility Department or Accounts Receivable is eligible to be paid using Citizen Access.**

Click Ok on the 'Manage Accounts' tab on the side menu. Multiple accounts can be added to your profile.

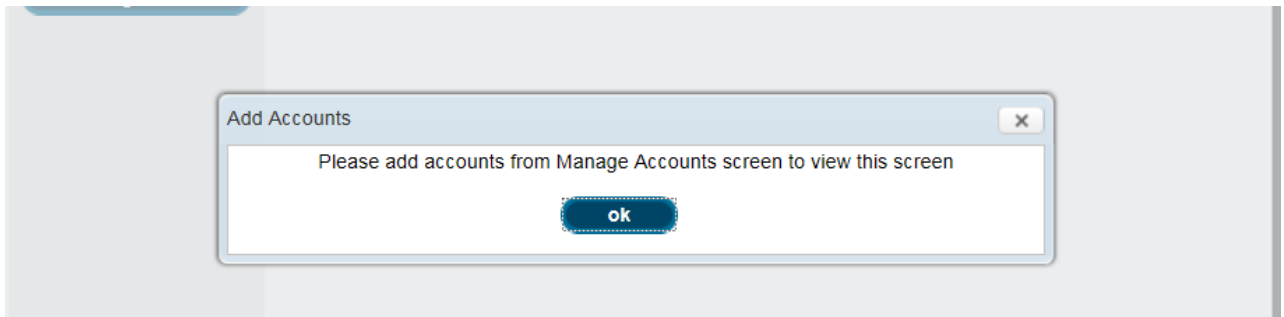

Select Add Accounts. Enter the desired Account Number or choose the Help Me Find It! Option to locate your account number on your bill.

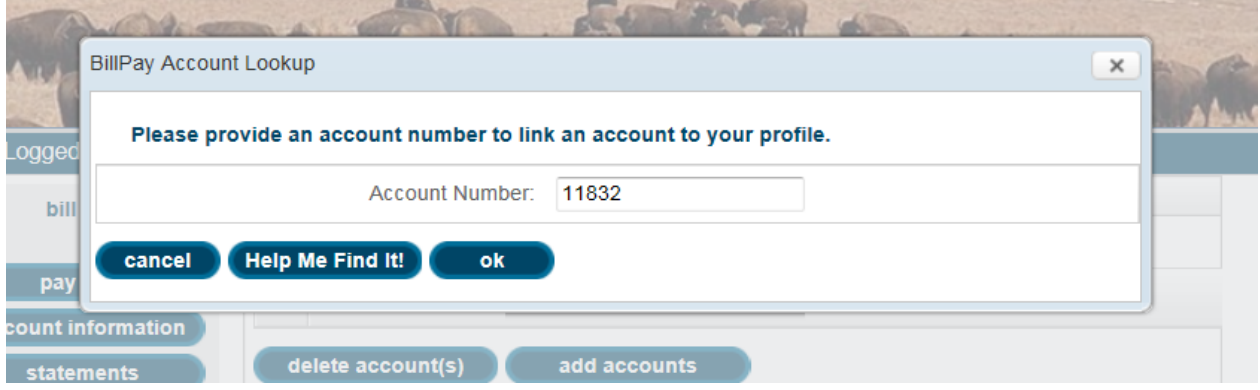

Click OK and verify that the account you selected is the correct account.

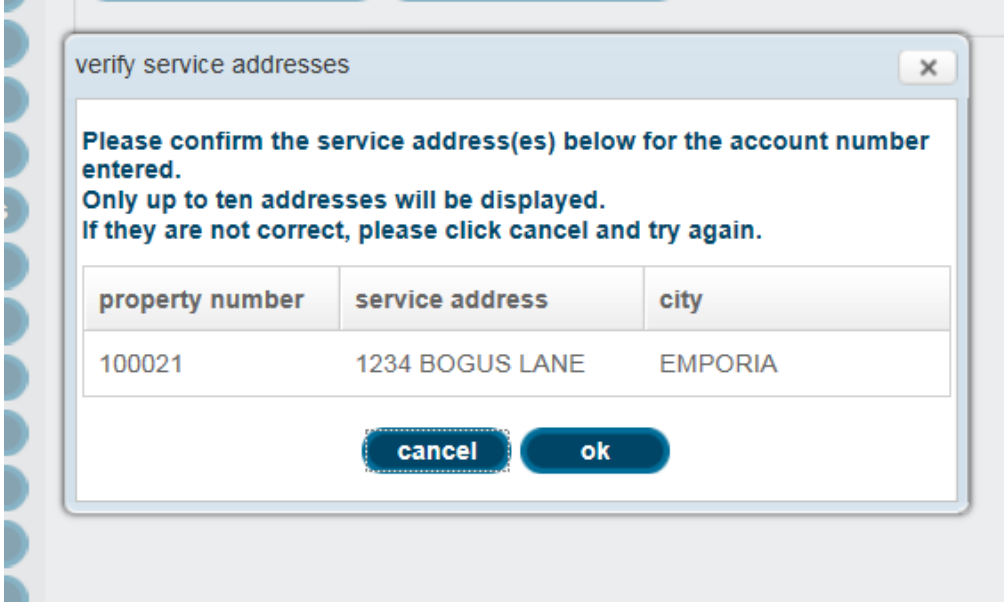

Select OK twice to return to the Manage Accounts screen.

## **Pay Bills:**

Choose the 'pay bills' tab from the side menu. Select the box next to the account to be paid. Click Next.

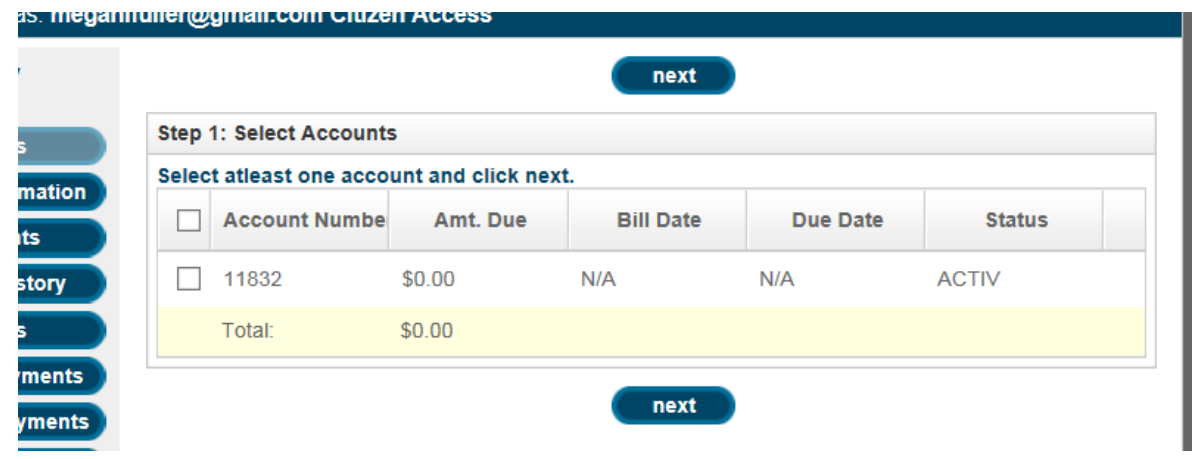

Verify the amount to be paid. The system will default to the amount due but can be changed to pay more or less than owed. Click Next. If you have not saved payment information yet (instructions below), select 'None' in the Saved Payment Information box. Then select whether you would like to make a One Time payment or a Scheduled payment (instructions below).

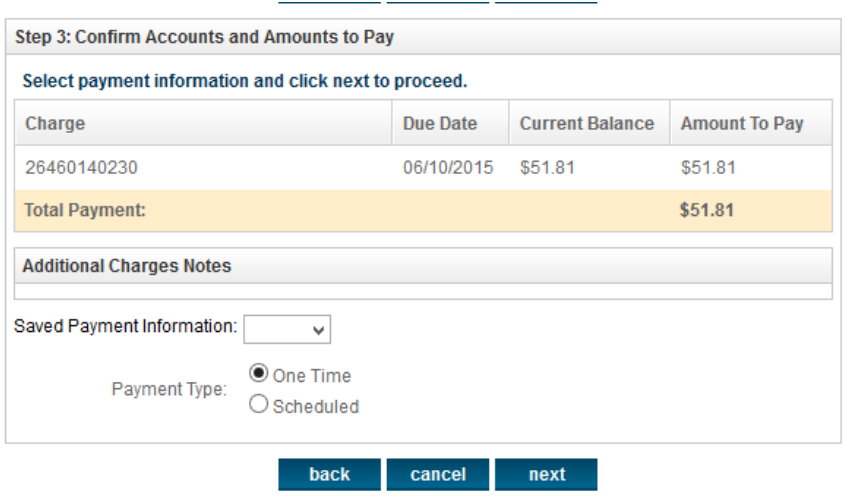

With your selections made, click 'next'.

Fill out the payment form.

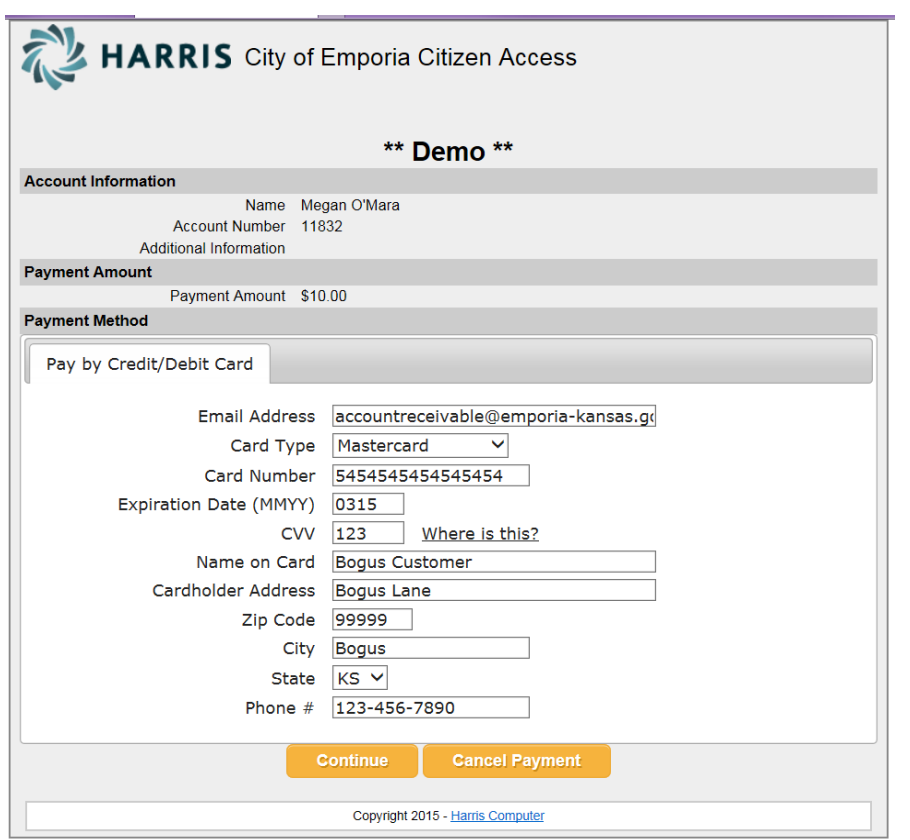

Click Continue. You will receive a payment verification screen.

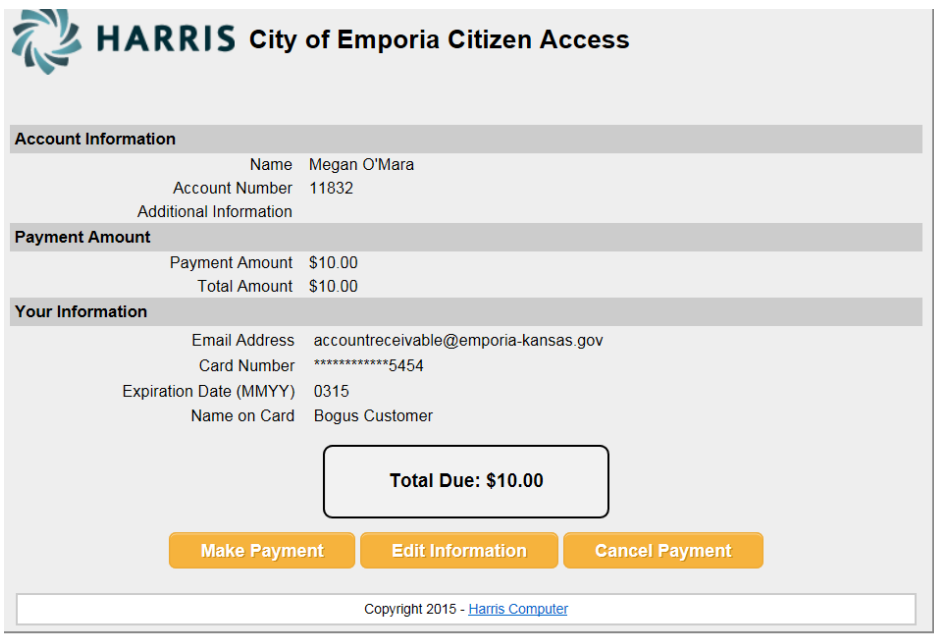

Click Make Payment. The system will generate a receipt. You can print that receipt or one will be emailed to the email you provided.

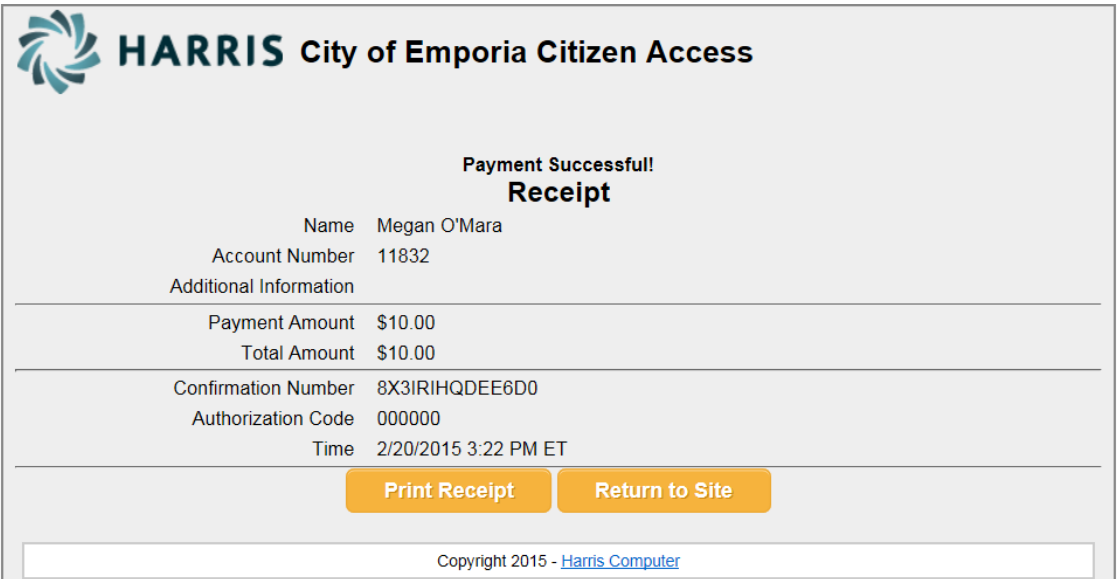

#### **Saving payment info:**

To save your payment info simply select the 'saved payment info' button from the side menu. Click Setup new source.

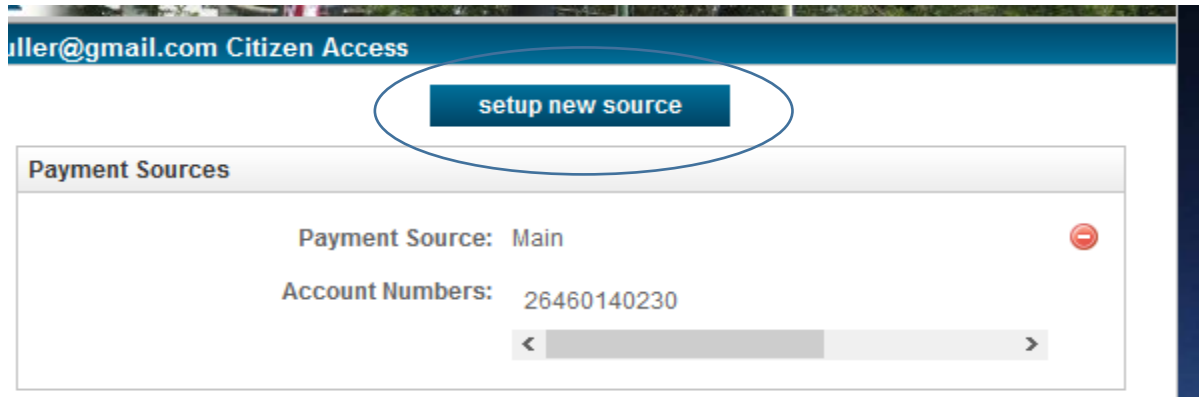

Fill in all the information and click proceed to secure site.\*The CVV box is where you will enter the 3 digit numbers on the back of your credit/debit card.

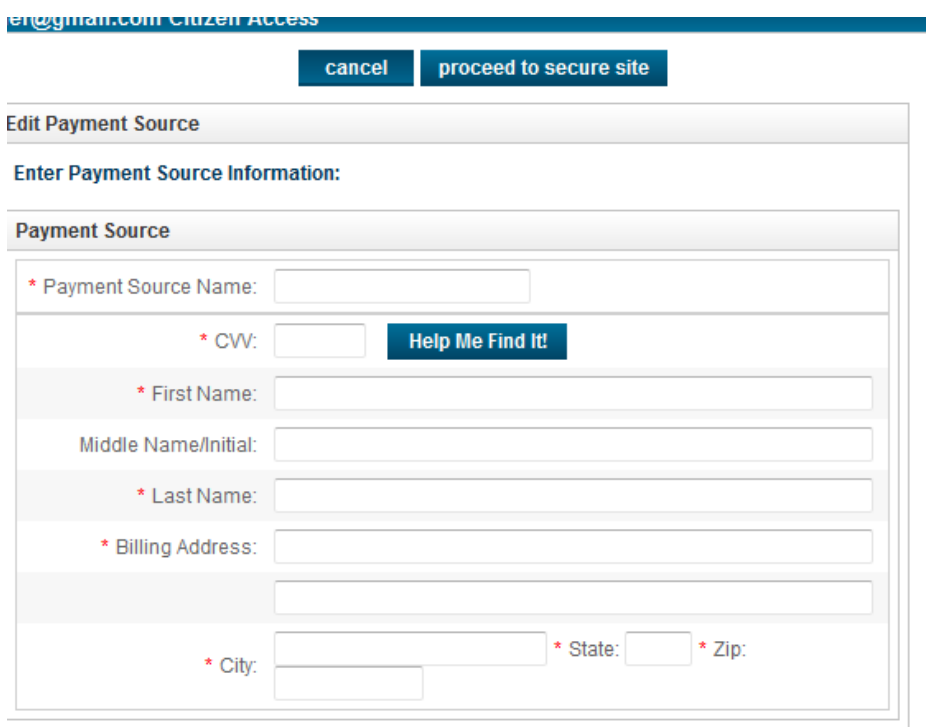

Enter the card number and the expiration date into the Secure Transaction Form. When complete, select process transaction. Your credit card information will now be securely saved for future payments.

### **Recurring payments:**

This option will allow you to set up a payment that will automatically process & pay your bill every month on the due date.

Select 'Recurring payments' on the side menu. Then 'select setup new payment'. Select the account that you would like to pay and click 'next'. Select which saved payment method you would like to use and whether you would like to pay a percentage or the total balance. Select 'next' and then 'finish setup'.

## **Scheduled payments:**

This option will allow you to schedule a payment for a future date. Select 'pay bills' on the side menu. Place a check mark next to the account you would like to pay and select 'next'. Verify the amount and select 'next'. In the Saved Payment Information drop down menu, select the account you would like to use (you must have a saved payment account set up to use the scheduled payments feature). Select the radial button next to Scheduled and enter the date when you would like to the account to be paid. The due date is shown above in the Accounts to pay screen if that is the desired date, or any other date in the future can be used. Select 'next'. The system will generate a payment receipt.

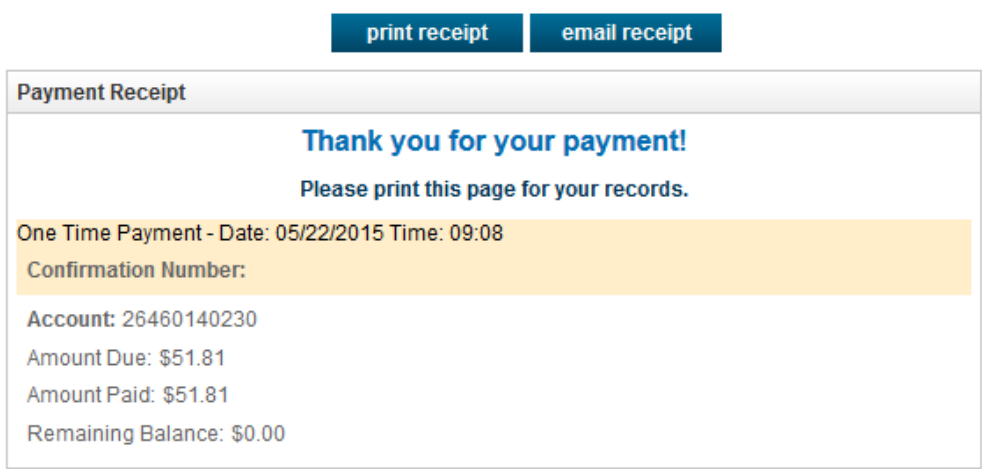

You can see a list of all scheduled payments under the 'scheduled payments' tab on the side menu. Here you can delete a payment if desired.

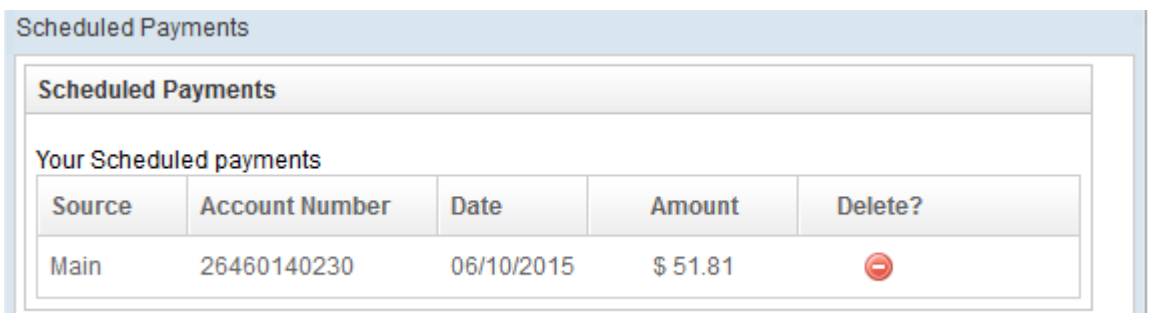

**Thank you for using this new feature and, if you have any questions, please don't hesitate to call us at 620-343-4244.**